## **Photoshop – Advanced Selective Colour**

By adding adjustment layers on top of a selective colour image it's possible to do all sorts of interesting things.

- 1. **Open** your selective colour duck image in **Photoshop**
- 2. Click **Layer** > **New Adjustment Layer** > **Hue/Saturation** > **OK**

This adds a Hue/Saturation layer. Make sure that the new layer is **above** the Black and

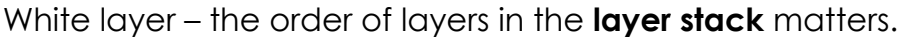

- you can **drag** layers up or down the **layer stack** if you need to
- 3. Move the **Hue** slider to the left or right to change the colours
- 4. On the **left toolbar**, select the **Brush Tool**
- 5. Change the colour to **black** at the **bottom** of the **left toolbar**
- 6. Use the **black brush** to paint over **two** of the ducks. This should remove the changes made by the Hue slider on that part of the layer
	- you don't need to be too precise this time you can just paint over as the brush is only removing the Hue/Saturation layer
- 7. Now add another **Hue/Saturation layer** on top and use the **black brush** to paint over **one** of the ducks you painted over in step 7. This should give you three different coloured ducks

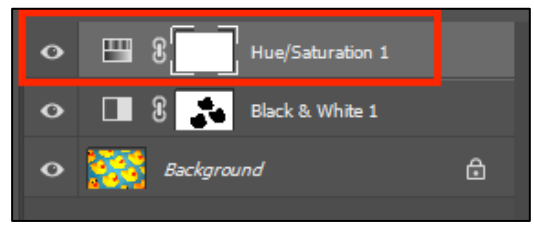

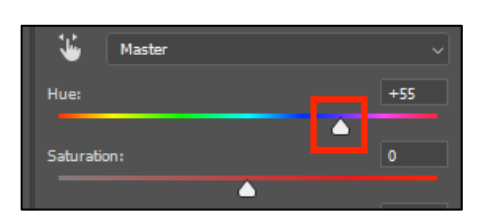

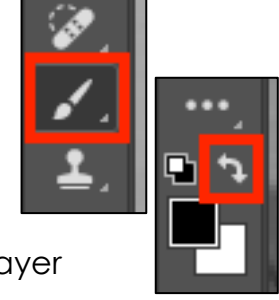

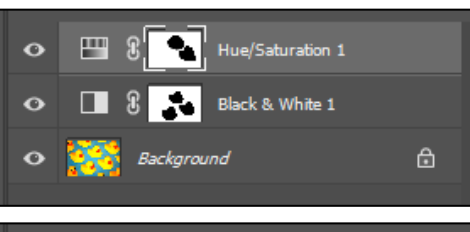

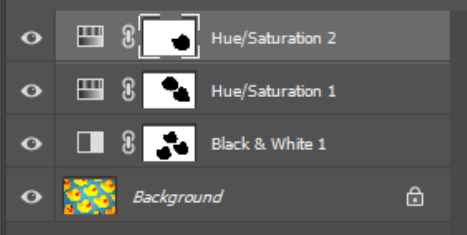

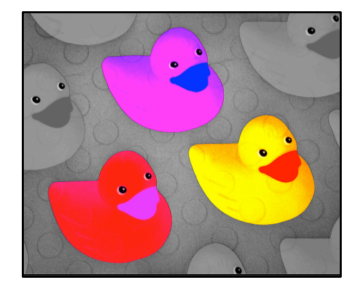

www.bluesquarething.co.uk